## **Bordas s'engage pour la continuité pédagogique**

## **Comment activer mon libre accès à Bordas Accompagnement Numérique Personnalisé sur Ecole Directe ?**

Vos licences ont déjà été offertes à l'établissement, il ne reste plus qu'à les activer et les distribuer :

## **Etape 1 – Contactez votre chef d'établissement pour qu'il active le connecteur CNS (si vous avez déjà des manuels numériques Bordas, Nathan ou Le Robert dans EcoleDirecte, cette étape est déjà réalisée).**

L'administrateur EcoleDirecte doit pour cela se rendre dans les paramétrages généraux, puis à la rubrique des Manuels Scolaires, appuyer sur la loupe pour vérifier la présence des licences. Une fois les licences vérifiées, il est possible de cocher la case activant le connecteur

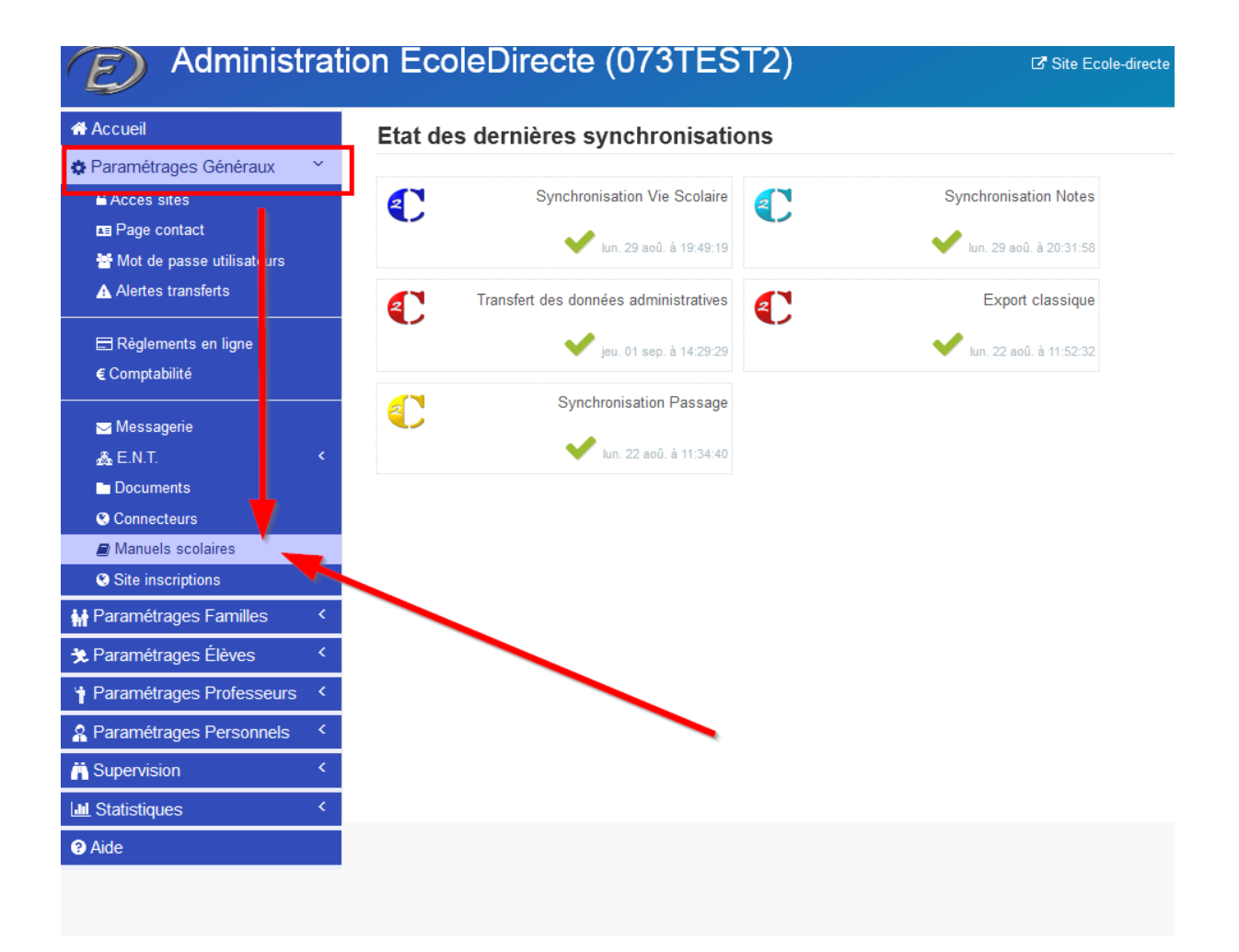

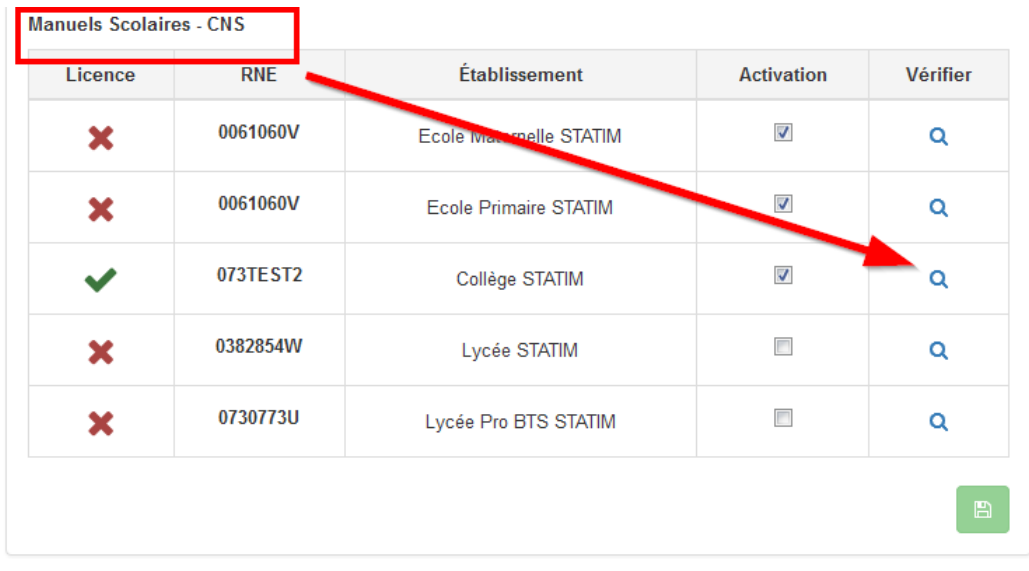

Une fois le connecteur activé, le travail de l'administrateur est terminé.

## **Etape 2 – Vous, enseignants pouvez distribuer votre accès et ceux de vos élèves**

A la rubrique « Cahier de Textes », vous, enseignants, pouvez vous attribuer la ressource Bordas Accompagnement Numérique Personnalisé, et l'attribuer à vos élèves :

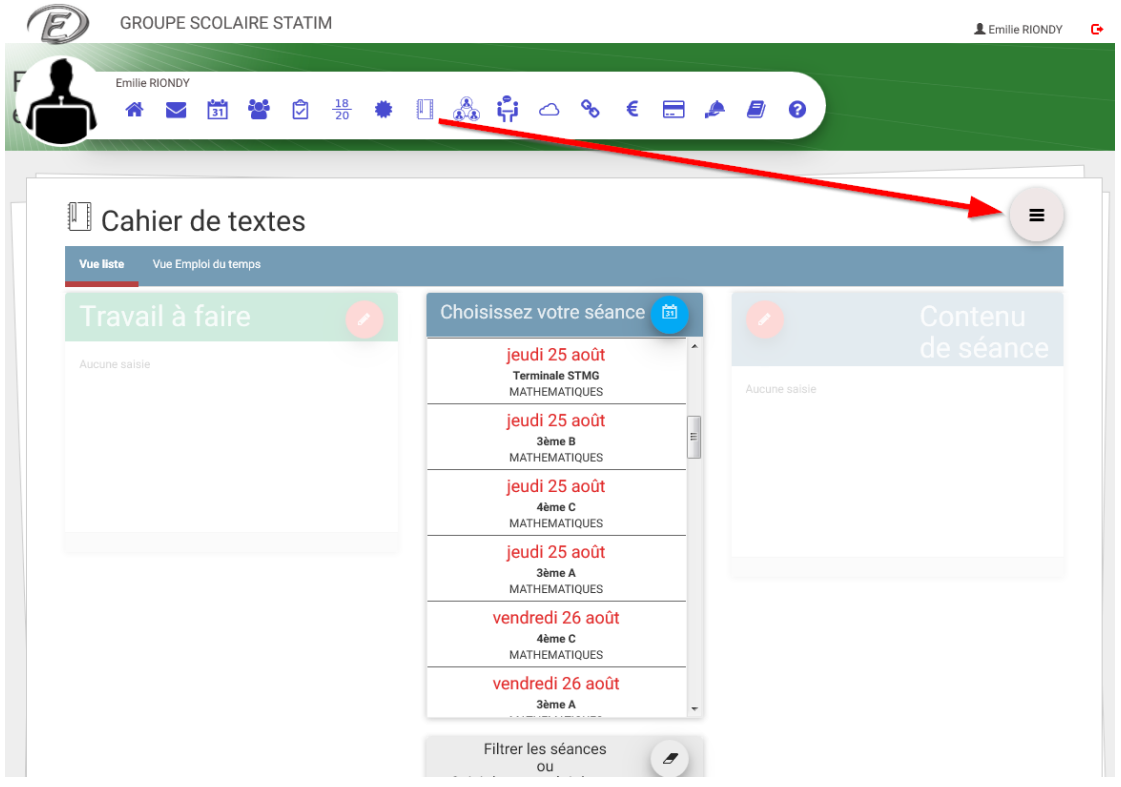

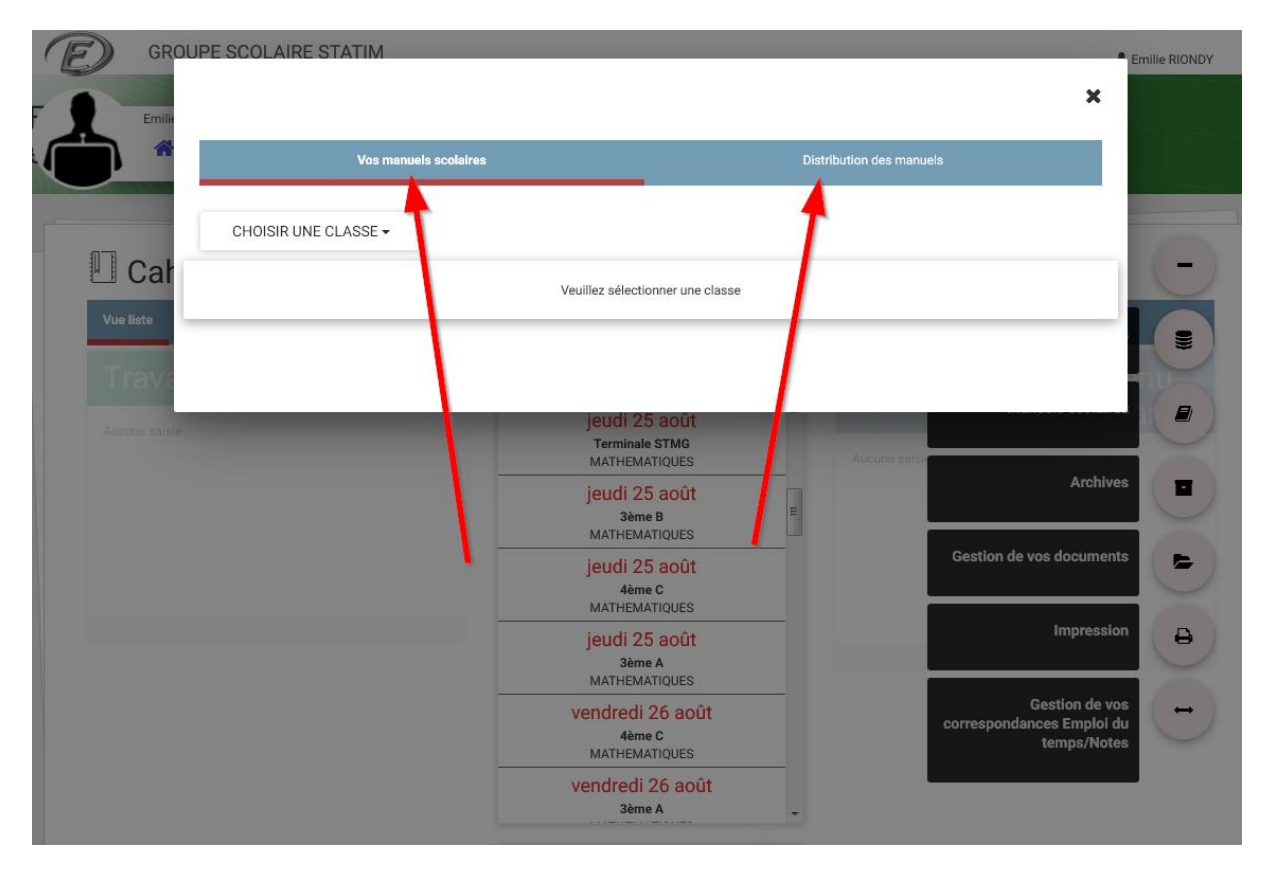

Une fois les ressources attribuées aux enseignants, chacun (enseignants et élèves) peut y accéder depuis le cahier de textes.

Au premier accès des enseignants les classes seront probablement vides d'élèves. Les élèves apparaîtront au gré de leurs connexions.